# **[Wspólne](https://pomoc.comarch.pl/altum/20241/documentation/wspolne-6/)**

# **POS – wydruki cyfrowe**

W nowej wersji została dodana funkcjonalność wydruków cyfrowych umożliwiająca przesłanie mailem do klienta wydruku dokumentu handlowego z poziomu [POS.](https://www.comarch.pl/erp/comarch-retail/systemy-pos/)

Wydruk jest synchronizowany do systemu Comarch ERP Altum, a wysyłka maila odbywa się za pomocą nowego procesu BPM – *Wysyłka wydruków cyfrowych*, który musi zostać zaimportowany i opublikowany przed włączeniem funkcjonalności.

Funkcjonalność wydruków cyfrowych konfiguruje się w Comarch ERP Altum na karcie centrum w (nowej) sekcji *POS – wydruki cyfrowe*.

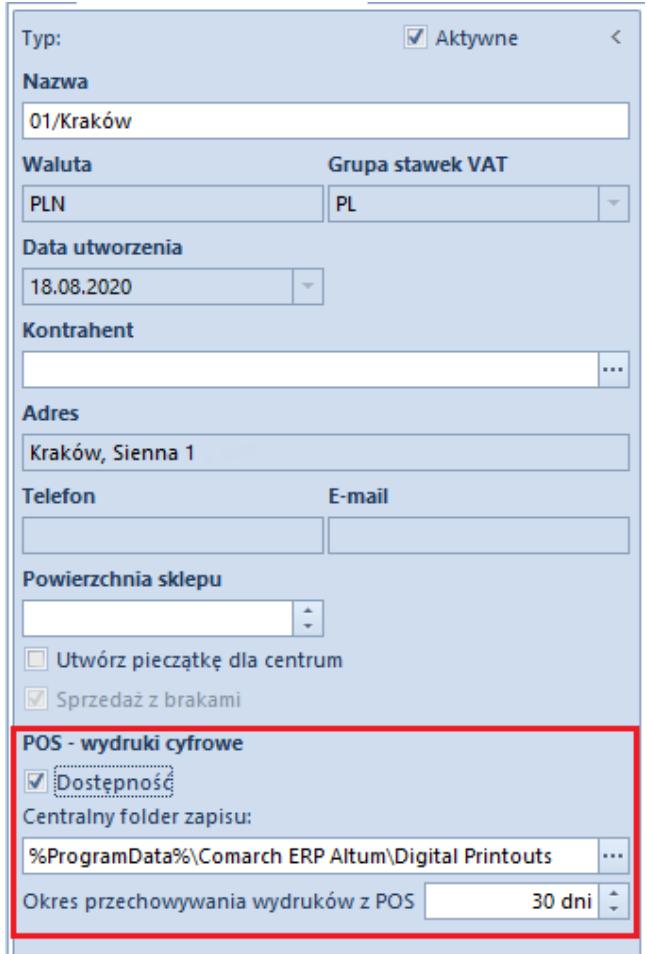

# **Obsługa Krajowego Systemu e-Faktur**

W związku z wprowadzeniem na początku bieżącego roku fakultatywnej możliwości korzystania z [Krajowego Systemu e-](https://www.comarch.pl/krajowy-system-e-faktur-ksef/)[Faktur \(KSeF\)](https://www.comarch.pl/krajowy-system-e-faktur-ksef/) od wersji 2022.1 udostępniono funkcję wystawiania faktur ustrukturyzowanych. Jest to jedna z dopuszczanych form dokumentowania transakcji obok faktur papierowych i obecnie występujących w obrocie gospodarczym faktur elektronicznych. W niedługiej przyszłości [wdrożenie](https://www.comarch.pl/krajowy-system-e-faktur-ksef/wdrozenie-ksef-w-firmie/) [KSeF w firmie](https://www.comarch.pl/krajowy-system-e-faktur-ksef/wdrozenie-ksef-w-firmie/) będzie obowiązkiem przedsiębiorstwa.

Fakturą ustrukturyzowaną nazywana jest faktura wystawiana przez podatników za pośrednictwem systemu teleinformatycznego (KSeF), oznaczona przydzielonym w tym systemie numerem identyfikującym fakturę..

Otrzymywanie faktur ustrukturyzowanych przy użyciu KSeF będzie wymagało akceptacji odbiorcy faktur. W przypadku, gdy odbiorca nie wyrazi zgodny na taką formę dokumentu, wystawca ma prawo wystawić fakturę ustrukturyzowaną w systemie, jednak przekazanie jej odbiorcy powinno odbyć się w uzgodniony z nim sposób.

### **Zmiany w konfiguracji firmy**

Na formularzu firmy w sekcji *Handel* dodany został parametr *Obsługa KSeF od.* Parametr ten:

- prezentowany jest na formularzu wyłącznie, jeżeli *Grupa stawek VAT* ma ustawioną wartość *PL*
- można zaznaczyć/odznaczyć w dowolnym momencie pracy z systemem
- domyślnie jest odznaczony na bazach nowo kreowanych oraz konwertowanych

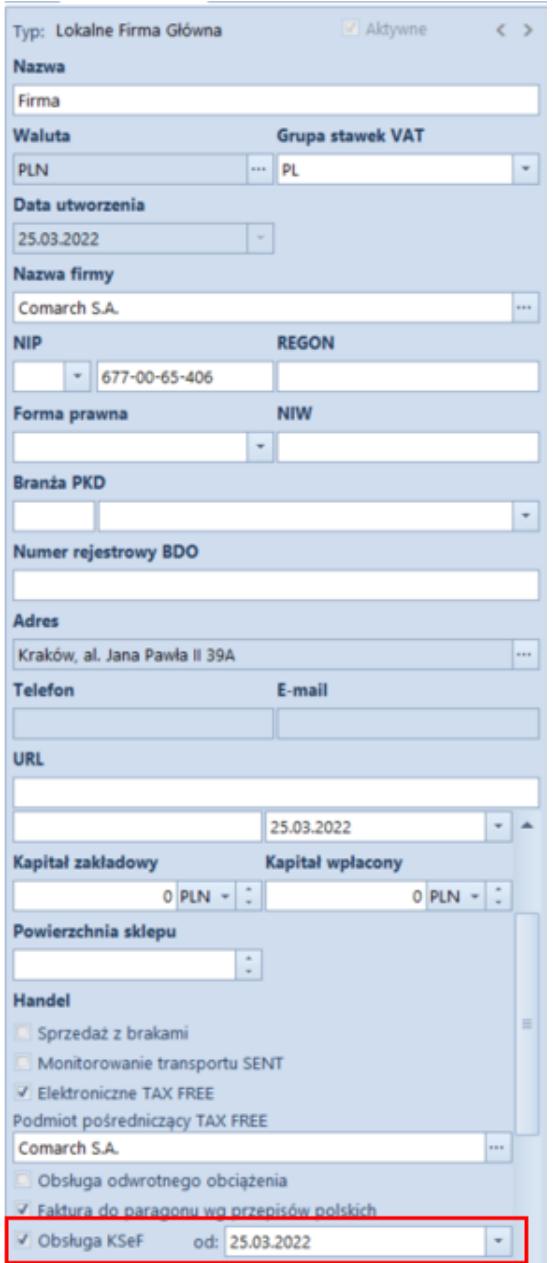

Formularz firmy

Po zaznaczeniu parametru prezentowana jest kontrolka umożliwiająca wskazanie daty rozpoczęcia obsługi KSeF (domyślnie ustawiania jest data bieżąca) oraz dodatkowa zakładka *KSeF* na formularzu firmy, która zawiera poniższe parametry:

- **Automatyczne pobieranie plików wysłanych faktur jako załączniki**
- **Pobieranie UPO jako załączniki**
- **Tryb eksportu wielu dokumentów** z wartościami: *sesja interaktywna* (opcja domyślna), *plik wsadowy*
- **Automatyczna weryfikacja w KSeF przed zatwierdzeniem dokumentu**
- **Uwierzytelnianie** sekcja uzupełniana jest automatycznie podczas generowania tokena na podstawie właściwości certyfikatu, dla którego generowany jest dany token. W zależności od danych podanych do certyfikatu pobierany zostaje nr NIP lub PESEL. Jest on niezbędny do prawidłowej komunikacji z KSeF.

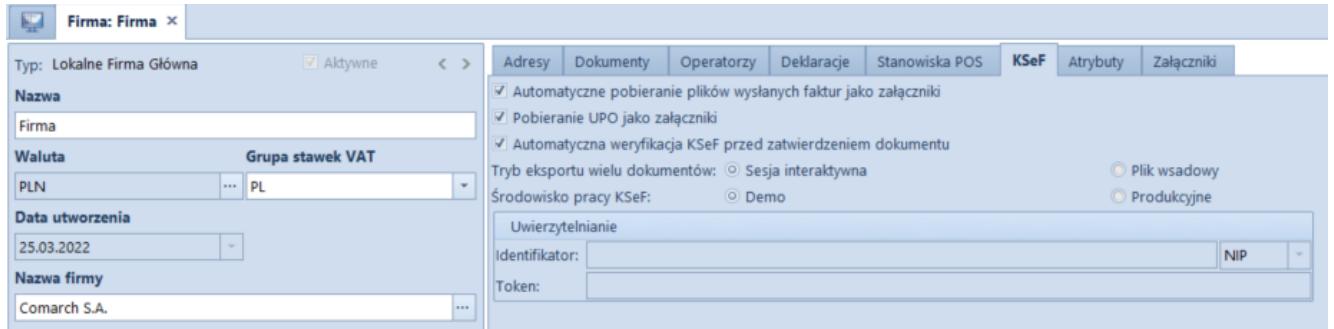

Zakładka KSeF na formularzu firmy

Na wstążce wyświetlanej na zakładce *KSeF* dodana została nowa grupa przycisków *KSeF*, zawierająca następujące przyciski:

- **Generuj token** wybranie przycisku generuje token dla uwierzytelnionego podmiotu oraz automatycznie wprowadza wartości identyfikatora podmiotu oraz token w dedykowanych polach na zakładce *KSeF*
- **Usuń token** przycisk aktywny wyłącznie w przypadku, gdy token został już wygenerowany.

Dodatkowo, na formularzu firmy, na zakładce *Operatorzy* dodana została nowa kolumna *Uwierzytelnianie tokenem w KSeF*. Kolumna jest prezentowana wyłącznie przy włączonej obsłudze KSeF (w centrach podrzędnych bez możliwości edycji). Jeżeli operator wykonuje akcję związaną z obsługą KSeF wymagającą uwierzytelnienia i jeśli na formularzu firmy na zakładce *Operatorzy* w tabeli *Operatorzy w grupie* parametr *Uwierzytelnianie tokenem w KSeF* dla tego operatora jest:

**zaznaczony**, jako dane uwierzytelniające przekazywane do KSeF są: identyfikator i token ustawiony dla firmy na zakładce *KSeF*.

**odznaczony**, należy wyświetlić okno do wskazania certyfikatu i przekazać do KSeF parametry wybranego certyfikatu jako dane uwierzytelniające.

Na zakładce dostępny jest również parametr *Środowisko pracy KSeF* z opcjami:

- **Demo,**
- **Produkcyjne**,

który umożliwia określenie trybut pracy komponentu KSeF z wybranym środowiskiem. W przypadku, gdy wygenerowany został już token do komunikacji z KSeF, przed zmiana środowiska należy w pierwszej kolejności usunąć token.

Uwaga

Tryb demo dostępny jest wyłącznie dopóki do KSeF nie zostanie przesłany żadnej dokument w trybie produkcyjnym.

#### **Zmiany na definicjach dokumentu**

Na definicjach dokumentów:

- Faktura sprzedaży (FS)
- Korekta ilościowa faktury sprzedaży (KIFS)
- Korekta wartościowa faktury sprzedaży (KWFS)
- Korekta VAT faktury sprzedaży (KVFS)
- Faktura zaliczkowa sprzedaży (FSL)
- Korekta faktury zaliczkowej sprzedaży (KFSL)

dodany został parametr *Automatycznie prześlij do KSeF (domyślnie odznaczony).* Jest on prezentowany wyłącznie w przypadku, gdy w konfiguracji firmy aktywowana została obsługa KSeF.

Uwaga Wszystkie operacje związana z obsługą wymagają posiadania licencji na KSeF.

#### **Uprawnienia na grupie operatorów**

Na formularzu grupy operatorów (*Konfiguracja* à *Grupy operatorów*), na zakładce *Inne uprawnienia,* dodane zostały następujące pozycje:

- Wysyłanie faktur do KSeF
- Pobieranie faktur z KSeF
- Edycja numeru KSeF na zatwierdzonym dokumencie
- Drukowanie faktur nie wysłanych do KSeF

Uprawnienia te są domyślnie odznaczone.

### **Zmiany na karcie kontrahenta**

*Na formularzu kontrahenta dodany został parametr Odbiór faktur przez KSeF, który prezentowany jest gdy:*

- w formularzu firmy została włączona obsługa KSeF
- typ kontrahenta: *Krajowy*
- status kontrahenta: *Podmiot gospodarczy*

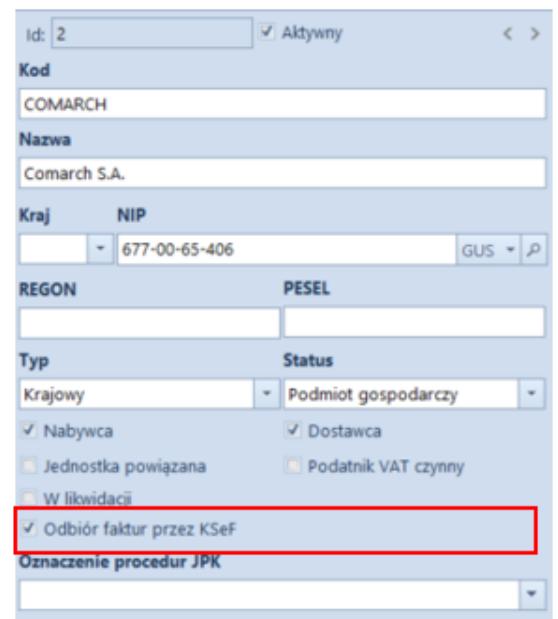

Wartość parametru jest możliwa do zmiany w każdym momencie pracy z systemem. W przypadku jego zaznaczenia przez operatora, system może go automatycznie odznaczyć i ukryć, gdy zmieniony zostanie:

- typ kontrahenta na *unijny* lub *pozaunijny*
- status kontrahenta na *odbiorca detaliczny*

## **Zmiany na liście dokumentów faktur sprzedaży, ich korekt oraz faktur zaliczkowych dotyczące obsługi KSeF**

Na wstążce nad listą faktur sprzedaży dodana została grupa przycisków KSeF zawierająca następujące przyciski:

- **Eksport**
- **Pobierz UPO**
- **Sprawdź poprawność**

Uwaga

Przyciski są widoczne wyłącznie, jeżeli zalogowany użytkownik posiada licencję na obsługę KSeF.

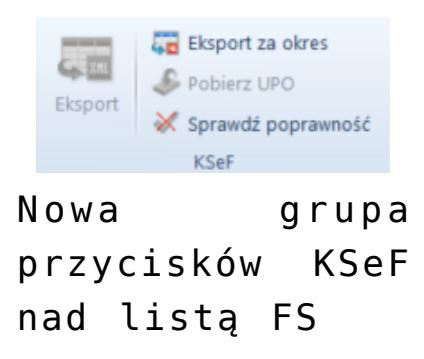

Na liście faktur sprzedaży oraz faktur zakupu dostępne są dodatkowe kolumny (domyślnie ukryte), optymalizujące pracę z KSeF:

**Numer KSeF** – prezentuje numer z kontrolki analogicznego

pola na formularzu faktury

- **Faktura źródłowa nr KSeF** prezentuje Numer KSeF faktury źródłowej, do której wystawiona jest korekta
- **Data wystawienia KSeF** (niedostępna na liście FZ)

### **Zmiany na formatkach dokumentów związane z obsługą KSeF**

#### Uwaga

Poniższe parametry wyświetlane są wyłącznie, gdy w konfiguracji firmy zaznaczony jest parametr *Obsługa KSeF.* Na nagłówku formularzy: faktury sprzedaży, jej korekt (KIFS, KWFS, KVFS), faktury zaliczkowej sprzedaży i jej korekty dostępne są pola:

- **Numer KSeF**
- **Status KSeF** wartość pola wyświetlana jest w zależności od statusu komunikacji z KSeF (*nie wysłano, wysłano, pobrano UPO, odrzucono*)

W przypadku faktury zakupu, faktury zaliczkowej zakupu oraz ich korekt, na formularzach dokumentów prezentowane jest wyłącznie pole *Numer KSeF*.

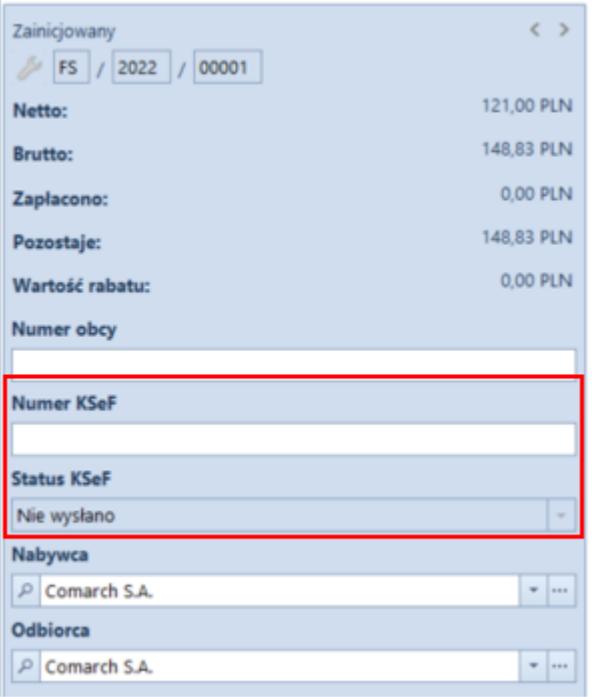

## **Zmiany na dokumentach księgowych dotyczące obsługi KSeF**

W związku z wprowadzeniem obsługi KSeF dodano:

- kolumny: *Numer KSeF* oraz *Faktura źródłowa nr KSeF* na liście rejestrów VAT
- pola: *Numer KSeF oraz Status KSeF* na formularzu faktury sprzedaży/zakupu VAT oraz ich korektach – wartości pól są domyślnie przenoszone z dokumentu źródłowego.

W przypadku ręcznie wprowadzanych do rejestru faktur/korekt VAT, wartość parametru *Status KseF* można ustawić na:

- **Nie wysłano (domyślna wartość)**
- **Wysłano**
- **Pobrano UPO**

#### **Zmiany w słownikach uniwersalnych**

W słowniku uniwersalnym *Typy załączników* dodana została nowa wartość systemowa o poniższych parametrach:

- **Wartość**: Plik KSeF
- **Opis**: Plik xml (\*.xml)|\*.xml
- **Aktywny**: tak
- **Domyślny**: nie
- **Kompresja**: tak
- **Zapisywanie**: Plik w bazie
- **Rozmiar**: Bez ograniczeń

### **Weryfikacja poprawności faktur pod kątem struktury pliku KSeF**

Uwaga

Weryfikacja poprawności faktur nie wymaga posiadania przez operatora uprawnień do wysyłki dokumentów do KSeF. Weryfikacja dotyczy wszystkich dokumentów sprzedaży wysyłanych do KSeF: FS, KIFS, KWFS, KVFS, FSL oraz KFSL.

**Weryfikacja ręczna** wywoływana jest po wybraniu przycisku Sprawdź poprawność dostępnego oraz z poziomu formularzu faktury. **Weryfikacja automatyczna**, z kolei, jest wykonywana podczas próby zatwierdzania dokumentu z poziomu szczegółów lub z listy, jeżeli na formularzu firmy zaznaczony jest parametr *Automatyczna weryfikacja w KSeF przed zatwierdzeniem dokumentu.*

Niezależnie od wybranego sposobu weryfikacji, jeżeli próba zakończy się:

- **powodzeniem**, w infobarze prezentowana jest informacja *Weryfikacja KSeF: pozytywna*
- **niepowodzeniem**, w infobarze prezentowana jest informacja *Weryfikacja KSeF: negatywna*, a w szczegółach wyświetlany jest zwrócony błąd lub błędy

#### **Eksport dokumentów do KSeF**

#### **Eksport pojedynczych dokumentów źródłowych do KSeF (FS i FSL)**

Eksport dokumentów może zostać uruchomiony ręcznie lub automatycznie. W przypadku ręcznego eksportu, przycisk dostępny jest jeżeli:

- zalogowany użytkownik ma uprawnienie do eksportu dokumentów do KSeF
- dokument jest w stanie *Zatwierdzony* lub *Zafiskalizowany* w przypadku FS i FSL oraz *Zatwierdzony* w przypadku KIFS, KWFS, KVFS, KFSL
- status KSeF dokumentu ma wartość *Nie wysłano* lub *Odrzucono*
- data wystawienia dokumentu jest równa lub późniejsza od daty ustawionej w konfiguracji firmy dla parametru *Obsługa KSeF od*

#### Uwaga

Eksportować można dokumenty wystawione wyłącznie w firmie, do której należy centrum zalogowanego użytkownika.

W przypadku zaznaczenia , podczas zatwierdzania dokumentu system weryfikuje zapis historii operacji dokumentu:

- jeżeli dokument został poprawnie zweryfikowany, zostanie zatwierdzony, a następnie przesłany do KSeF
- Jeżeli weryfikacja dokumentu się nie powiedzie, dokument pozostanie w stanie niezatwierdzonym i nie zostanie przesłany do KSeF.

#### **Eksport pojedynczych korekt do KSeF (KIFS, KWFS, KVFS, KFSL)**

- zalogowany użytkownik ma uprawnienie do eksportu dokumentów do KSeF
- dokument jest w stanie *Zatwierdzony*
- dokument źródłowy do korekty został wysłany do KSeF
- status KSeF dokumentu ma wartość *Nie wysłano* lub

*Odrzucono*

data wystawienia dokumentu jest równa lub późniejsza od daty ustawionej w konfiguracji firmy dla parametru *Obsługa KSeF od*

#### Uwaga

Nie ma możliwości wysyłania do KSeF korekt automatycznych, których dokument źródłowy nie został wcześniej wyesportowany do KSeF oraz korekt ręcznych.

#### **Eksport wielu dokumentów do KSeF**

W zależności od ustawienia parametru *Tryb eksportu wielu dokumentów*, który dostępny jest na formularzu firmy, eksport wielu dokumentów może odbywać się w trybie:

#### **sesji interaktywnej**

#### **wsadowym**

Po zaznaczeniu na liście faktur więcej niż jednej pozycji, a następnie wybraniu przycisku Eksport system weryfikuje uprawnienie operatora do eksportu dokumentu do KSeF. W przypadku, gdy operator ma nadane uprawnienia, to w zależności od ustawień parametru sprawdzana jest sesja interaktywna lub uruchomiony zostaje eksport w trybie wsadowym. Brak nadanych uprawnień blokuje operację.

Z zaznaczonych przez użytkownika dokumentów pomijane są te:

- które są w stanie: *Zainicjowany*, *Niezatwierdzony* i *Anulowany*
- o statusie KSeF innym niż *Nie wysłano* lub *Odrzucono*
- których data wystawienia dokumentu jest wcześniejsza od daty ustawionej w konfiguracji firmy dla parametru *Obsługa KSeF od*
- które zostały już wydrukowane
- które są niezgodne ze schematem faktury ustrukturyzowanej

Dodatkowo, istnieje również możliwość eksportu wielu

dokumentów za dany okres – po wybraniu przycisku **Eksport za okres** i zweryfikowaniu uprawnień operatora, prezentowane jest dodatkowe okno do uzupełnienia szczegółów eksportu:

Pole *Dzień/Zakres dat* – pozwala określić daty eksportowanych dokumentów

Uwaga

Nie ma możliwości wskazania daty wcześniejszej od daty ustawionej w konfiguracji firmy dla parametru *Obsługa KSeF od*.

- Pole *Właściciel* umożliwia eksport dokumentów wystawionych we wskazanym centrum
- Przycisk **Eksportuj** oraz **Anuluj** mechanizm weryfikacji eksportu jest analogiczny jak w przypadku przycisku Eksport

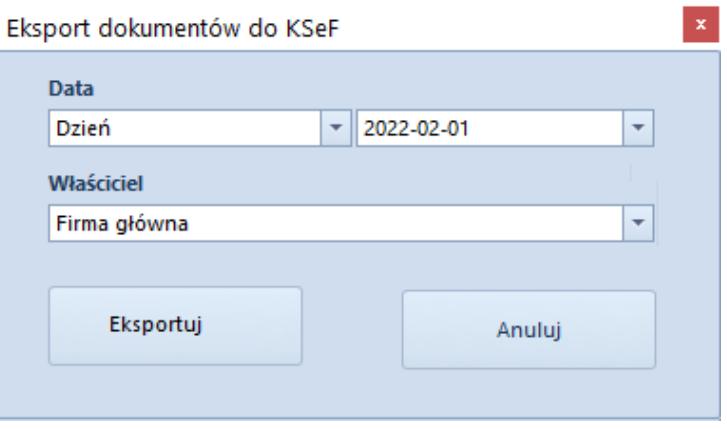

Okno eksportu

### **Drukowanie faktur sprzedaży wysłanych do KSeF**

Wskazówka

W celu prawidłowej obsługi wysyłania do KSeF wydrukowanych dokumentów zalecane jest włączenie historii przyrostowej na fakturach sprzedaży, fakturach zaliczkowych sprzedaży oraz korektach tych dokumentów.

Fakturę przesłaną do KSeF można dostarczyć nabywcy również za

pomocą wydruku, e-maila czy e-faktury. Ponieważ przesłanie do KSeF faktury, która została już uprzednio dostarczona do nabywcy jest traktowane, jak wystawienie kolejnej (nowej) faktury, wprowadzona została funkcjonalność blokady eksportudo KSeD wcześniej wydrukowanych lub wysłanych e-mailem.

W przypadku, gdy w konfiguracji firmy włączona jest obsługa KSeF, to podczas próby wydrukowania dokumentu weryfikowane jest czy:

- data wystawienia dokumentu jest wcześniejsza od daty ustawionej w konfiguracji firmy dla parametru *Obsługa KSeF od,* to bez względu na ustawianie *Odbiór faktur przez KSeF na karcie kontrahenta*, dokument jest drukowany bez sprawdzania kolejnych warunków
- data wystawienia dokumentu jest równa lub późniejsza od daty ustawionej w konfiguracji firmy dla parametru, a parametr *Obsługa KSeF od* jest odznaczony, *to* należy zweryfikować numer KSeF dokumentu:
	- Jeżeli jest on nadany wydruk jest uruchamiany
	- Jeżeli nie ma nadanego numeru KSeF, należy zweryfikować, czy operator ma uprawnienie do drukowania faktur nie wysłanych do KSeF – jeżeli ma uprawnienia: wyświetlane jest okno z dedykowanym komunikatem oraz przyciski **Drukuj** i **Anuluj**
- data wystawienia dokumentu jest taka sama lub późniejsza od daty ustawionej w konfiguracji firmy dla parametru, a parametr *Obsługa KSeF od* jest zaznaczony, to należy zweryfikować numer KSeF dokumentu. W przypadku jego braku, prezentowana jest treść błędu.

#### **Import faktur zakupu z KSeF**

Na wstążce nad listą dodana została grupa przycisków *KSeF* z przyciskami:

- **Import**
- **Import za okres**

Po wybraniu każdego z przycisków weryfikowane jest uprawnienie operatora do importu dokumentów z KSeF – w przypadku jego braku, pojawia się odpowiedni komunikat blokujący operacje.

W przypadku wybrania przycisku Import za okres, prezentowane jest dodatkowe okno umożliwiające określenie szczegółów importu:

- **Faktury wg daty** z opcjami: *przesłana do KSeF*, *przyjęcia w KSeF*
- Kontrolka **daty początkowej i końcowej** (domyślnie daty bieżące)
- Przyciski Import oraz Anuluj.

Faktury ustrukturyzowane importowane są jako załączniki. Na podstawie podglądu pliku załącznika, użytkownik może z poziomu listy faktur zakupu lub rejestrów VAT ręcznie wprowadzić taki dokument do systemu.

# **Pobieranie UPO**

Przycisk **Pobierz UPO** jest dostępny na formularzu faktury, jeżeli Status KSeF dokumentu ma wartość *Wysłano*. Po wybraniu przycisku, w przypadku odpowiedzi KSeF prześle:

- **UPO** to:
	- status KSeF dokumentu zostaje zmieniony na *Pobrano UPO*
	- uzupełniony zostanie *Numer KSeF* na dokumencie
	- jeżeli w konfiguracji firmy zaznaczony jest parametr *Pobieranie UPO jako załączniki*, to dodany zostaje plik xml z UPO jako załącznik. W historii zmian dokumentu zapisywana jest operacja *Pobranie UPO KSeF z* datę przesłania dokumentu.
- **informację**, że sesja jest na etapie inicjalizacji lub procesowania to:
	- status KSeF dokumentu nie zostaje zaktualizowany
	- w historii zmian dokumentu zapisywana jest operacja *Pobranie UPO KSeF* wraz z opisem etapu procesowania
- **błąd** to:
	- status KSeF dokumentu zostaje zmieniony na *Odrzucono*
	- W historii zmian dokumentu zapisywana jest operacja *Pobranie UPO KSeF* wraz z opisem błędu

Uwaga

Przycisk **Pobierz UPO** jest aktywny z poziomu listy faktur sprzedaży wyłącznie w przypadku, gdy na liście zaznaczony jest tylko jeden dokument.

### **Synchronizacja parametrów KSeF z Comarch POS/ Comarch Mobile**

Podczas synchronizacji do Comarch POS oraz Comarch Mobile przesyłana jest wartość:

- parametru *Obsługa KSeF* z konfiguracji firmy wraz z datą jej aktywacji
- parametru *Odbiór faktur przez KSeF* na kartotece kontrahenta
- pola *Numer KSeF* dokumentu synchronizowanych faktur sprzedaży oraz ich korekt

Podczas importu danych przesyłana jest wartość parametru *Obiór faktur przez KSeF* z karty kontrahenta.

# **[Logistyka](https://pomoc.comarch.pl/altum/20241/documentation/logistyka-8/)**

# **E-TAX FREE**

Uwaga

W przypadku dokumentów TAX FREE wystawionych przed 1 stycznia 2022 zachowane zostaną dotychczasowe mechanizmy działania. Poniższy opis dotyczy dokumentów wystawionych po tej dacie. Procedura TAX FREE umożliwia podróżnym uzyskanie zwrotu podatku VAT od towarów zakupionych na terytorium UE i wywiezionych poza obszar celny Wspólnoty Europejskiej. Od 1 stycznia 2022 roku podróżny będzie mógł otrzymać zwrot podatku VAT, jeżeli:

- sprzedawca wystawi TAX FREE, elektroniczny dokument TAX FREE,
- podróżny wywiezie zakupiony towar poza granice Unii Europejskiej,
- funkcjonariusz Służby Celno-Skarbowej potwierdzi wywóz towaru w systemie TAX FREE po sprawdzeniu zgodności danych dotyczących podróżnego, zawartych w dokumencie elektronicznym TAX FREE z danymi zawartymi w paszporcie lub innym dokumencie potwierdzającym tożsamość,
- podróżny przedstawi potwierdzony wydruk elektronicznego dokumentu TAX FREE otrzymanego od sprzedawcy – w przypadku gdy podróżny opuszcza Unię Europejską z terytorium państwa członkowskiego innego niż Polska.

W związku z wprowadzeniem digitalizacji rozliczeń i obiegu dokumentów, od początku stycznia 2022 sprzedaż w systemie będzie wymagała używania kas online (zmiany wprowadzone nowelizacją ustawy o VAT w ramach tzw. pakietu SLIM VAT.)

#### **Zmiany na formularzu firmy**

Na formularzu firmy dodany został parametr *Elektroniczne TAX*

*FREE*, który determinuje dostępność:

- pól związanych z elektronicznymi TAX FREE na dokumencie
- akcji odpowiedzialnych m.in. za wysyłanie, unieważnianie i odbieranie statusu TAX FREE.

Po zaznaczeniu parametru dodatkowo prezentowana zakładka TAX FREE, na której należy zdefiniować:

- Login i hasło służące do komunikacji z wykorzystaniem Web Service
- Odcisk palca certyfikatu oraz jego ważność

Uwaga

Parametr dostępny jest wyłącznie, jeżeli na formularzu firmy wskazano grupę stawek VAT: *PL*.

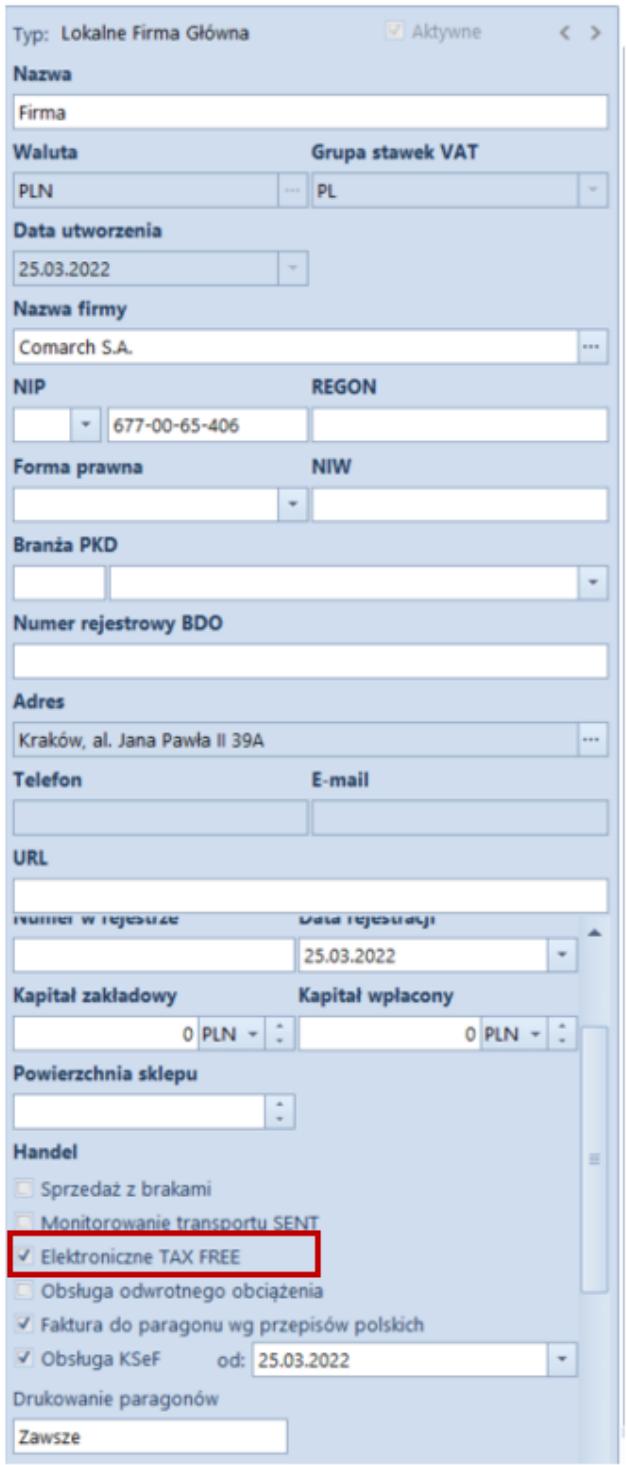

Formularz firmy

#### Uwaga

Domyślnie parametr *Elektroniczne TAX FREE* jest odznaczony z możliwością jego zaznaczenia w dowolnym momencie pracy z systemem.

Dodatkowo, na definicji dokumentu TF w firmie, w której zaznaczono powyższy parametr, udostępniona została opcja automatycznej wysyłki dokumentu TF podczas jego zatwierdzania – *Automatyczny eksport na PUESC*, który dostępny jest w grupie parametrów *Parametry dokumentów*.

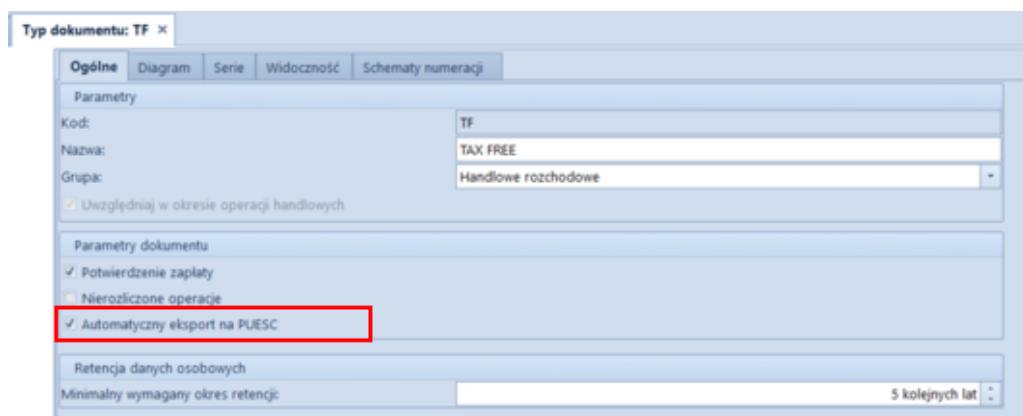

Definicja dokumentu TAX FREE

### **Konfiguracja wymiany danych TAX FREE**

W konfiguracji systemu: *System -> Konfiguracja -> Wymiana danych*, dodana została nowa sekcja z parametrami TAX FREE, w której zapisywane są dane niezbędne do logowania do PUESC oraz miejsca przechowywania plików XML. Sekcja widoczna jest po zaznaczeniu parametru TAX FREE w firmie/centrum, do której zalogowany jest operator. W sekcji dostępne są następujące pola:

- **Adres usługi Web Service**
- **Katalog plików wymiany,** do którego wysyłane i odbierane będą wszystkie pliki XML

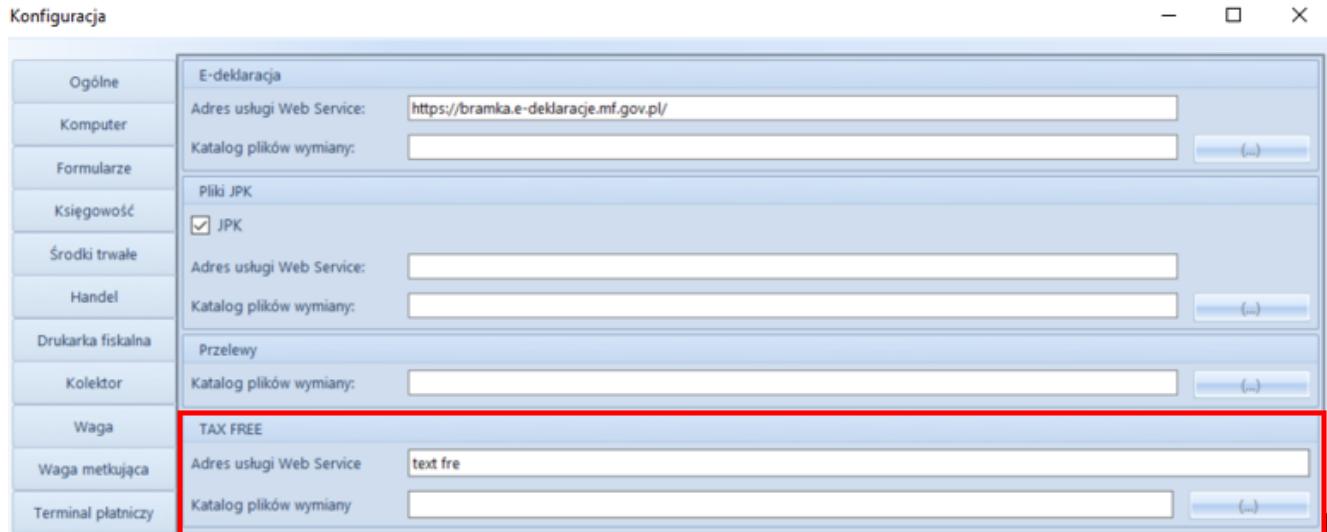

Okno konfiguracji systemu

### **Zmiany na karcie pracownika**

Uwaga

Aby uzyskać identyfikator ID SISC potrzebny do rejestracji i obsługi dokumentów TF pracownik w pierwszej kolejności powinien zarejestrować się (przynajmniej w sposób uproszczony) na platformie PUESC.

Na karcie pracownika dodana została zakładka *TAX FREE*, która dostępna jest wyłącznie, jeżeli na formularzu firmy zaznaczony jest parametr *Elektroniczne TAX FREE*. Zakładka zawiera następujące pola pobierane z konta w PUESC:

- **Adres e-mail** oraz **Hasło**
- **Identyfikator ID SISC**

**Uwaga** 

W związku z wprowadzonymi zmianami, w firmie z zaznaczoną obsługą TAX FREE blokowane jest wystawienie TAX FREE do paragonu dla operatora niepowiązanego z pracownikiem.

### **Zmiany na dokumencie TAX FREE**

Formularz dokumentu TAX FREE został dostosowany do wymiany z

PUESC i rozszerzony o dodatkowe pola wykorzystywane podczas elektronicznej komunikacji:

- **Podmiot pośredniczący** domyślnie pobierany jest z pola *Podmiot pośredniczący TAX FREE*, dostępnego na centrum typu *firma* (z możliwością zmiany)
- **Numer UNS** unikatowy numer dokumentu nadawany przez PUESC
- **Status e-dokumentu** informacja o statusie dokumentu zwrócona przez PUESC
- **Data wysłania** data wysłania dokumentu na PUESC aktualizująca status e- dokumentu na *Wprowadzony*
- **Data wywozu** data opuszczenia towaru przez kraj członkowski
- **Data wpływu** data potwierdzenia wywozu
- **Kwota zwrotu kwota zwrotu VAT** uzupełniana ręcznie za pomocą akcji *Rozliczenie TAX FREE*
- **Data zwrotu data zwrotu podatku VAT** uzupełniana ręcznie za pomocą akcji *Rozliczenie TAX FREE*

#### Uwaga

Jeżeli na centrum typu *Firma* włączono parametr *Elektroniczne TAX FREE*, to na formularzu dokumentu ukryty zostaje parametr: *Potwierdzenie wywozu*.

Na zakładce *Nabywca* dokumentu TF dodano pola:

- **Data urodzenia** wartość pola pobierana jest z karty kontrahenta, z możliwością ręcznego uzupełnienia w przypadku kontrahenta *Nieokreślonego*
- **Numer rachunku bankowego** numer pobierany z karty kontrahenta z możliwością zmiany, jeżeli do danego kontrahenta jest przypisany więcej niż jeden rachunek

#### **Uwaga**

Dokument TAX FREE może być wystawiony wyłącznie na kontrahenta typu *Odbiorca detaliczny*. Wyjątek stanowi kontrahent *Nieokreślony* – jego status automatycznie ustawia się jako odbiorca detaliczny w momencie generowania TAX FREE, co

umożliwia wprowadzenie wartości niezbędnych pól (*imię*, *nazwisko*, *data urodzenia*). Po wygenerowaniu dokumentu status kontrahenta zostaje automatycznie przywrócony, a wprowadzone dane zarchiwizowane.

Aby zoptymalizować pracę z listą dokumentów TF, dodane zostały dodatkowe kolumny: *Status e-dokumentu* oraz *Unikalny numer systemowy.*

Dodatkowo, w celu umożliwienia eksportu dokumentu na platformę PUESC oraz wykonywania związanych z tym operacji, na wstążce dodana została nowa grupa przycisków *Elektroniczne TAX-FREE* z poniższymi akcjami:

**Eksportuj TF** – przycisk jest aktywny wyłącznie, jeżeli dokument jest zatwierdzony, a status e-dokumentu ma wartość *Nie wysłany*. Po wybraniu eksportu i poprawnej walidacji przez system, dokument TF otrzymuje numer systemowy, a jego status zostaje zaktualizowany na *Wprowadzony*.

#### Uwaga

Jeżeli użytkownik nie wypełni któregoś z wymaganych w komunikacie pól, system wyświetla ostrzeżenie, wskazujące brakuje informacje konieczne to wysłania TF.

**Pobierz status** – przycisk aktywny dla dokumentów ze statusem e-dokumentu: *Wprowadzony*, *Potwierdzony wywóz*, *Potwierdzony częściowy wywóz*.

#### Uwaga

Operacje: *Eksportuj TF* oraz *Pobierz status* mogą być wykonywane seryjnie dla wielu dokumentów jednocześnie.

**Unieważnij TF** – umożliwia unieważnienie dokumentu, który nie powinien zostać wysłany do PUESC (aktywny wyłącznie dla dokumentów o statusie *Wprowadzony*). Po wybraniu przycisku prezentowane jest dodatkowe okno, w którym użytkownik może wprowadzić powód unieważnienia. Po zatwierdzeniu operacji dokument otrzymuje status *Unieważniony*.

- **Rozlicz TAX FREE** operacja dostępna dla TF w stanie *Wprowadzony* dla obsługi dokumentów, gdy podróżny opuści kraj z innego państwa członkowskiego UE niż Polska i chce otrzymać zwrot podatku VAT. Wówczas musi przekazać sprzedawcy potwierdzenie takiego wywozu opieczętowane przez celników danego kraju, a sprzedawca na podstawie takiego potwierdzenia musi wprowadzić w systemie rozliczenie dokumentu TAX FREE. Opcja jest też dostępna w stanie *Potwierdzony wywóz* i *Potwierdzony wywóz częściowo*, gdy wywóz towarów został potwierdzony na polskiej granicy i Sprzedawca chce zgłosić zwrot podatku VAT na PUESC i rozliczyć dokument. Po wybraniu przycisku **Rozlicz TAX FREE** prezentowane jest dodatkowe okno z poniższymi polami:
	- *Data wywozu* data z dokumentu dostarczonego przez podróżnego, potwierdzającego wywóz towaru poza kraj członkowski UE (tylko przy rozliczaniu na granicy innego państwa UE niż Polska)
	- *Kraj wywozu* kraj państwa członkowskiego UE, z którego towar został wywieziony (tylko przy rozliczaniu na granicy innego państwa UE niż Polska)
	- *Data zwrotu* data zwrotu kwoty VAT podróżnemu
	- *Kwota zwrotu* wartość VAT towarów, które podlegają zwrotowi, kwota nie powinna być większa od kwoty dokumentu TF ani mniejsza niż 0

Uwaga

Data wywozu i Kraj wywozu nie są dostępne dla TF z potwierdzonym wywozem częściowo.

Po zweryfikowaniu prawidłowości i aktualizacji danych w systemie zwracany jest komunikat ze statusem *Rozliczony z podróżnym*.

## **Operacje seryjne na TAX FREE**

Nad listą dokumentów TF dodane została nowa grupa przycisków Elektroniczne TAX-FREE zawierająca przyciski służących do operacji seryjnych:

- **Eksportuj TF**
- **Pobierz status**

Po wykonaniu seryjnej operacji w dedykowanym oknie, prezentowany jest log zawierający informacje o statusie wykonania danej operacji.

#### **Wydruk TAX FREE**

W związku z wprowadzonymi zmianami dotychczasowy wydruk został rozbudowany o nowe obowiązkowe dane:

- **Zwrot bezgotówkowy**
- **Zwrot gotówkowy**

Uwaga Jeżeli przynajmniej jedna płatność ma ustawioną inną formę płatności niż gotówka, to prezentowany jest wydruk bezgotówkowy – w przeciwnym razie gotówkowy.

- **Unikalny numer systemowy**
- **Data urodzenia (nabywcy)**
- **Numer kasy rejestrującej**
- **Imię i nazwisko wystawiającego**
- **Identyfikator ID SISC**
- **Data i godzina zatwierdzenia dokumentu**
- **Zwrot podatku w kwocie ………. zł …… gr otrzymałem(-łam)"**,
	- tekst do ręcznego uzupełnienia

# **[Współpraca z aplikacjami](https://pomoc.comarch.pl/altum/20241/documentation/21806/)**

**Zestawienie aplikacji, z którymi współpracuje Comarch ERP Altum 2022.1**

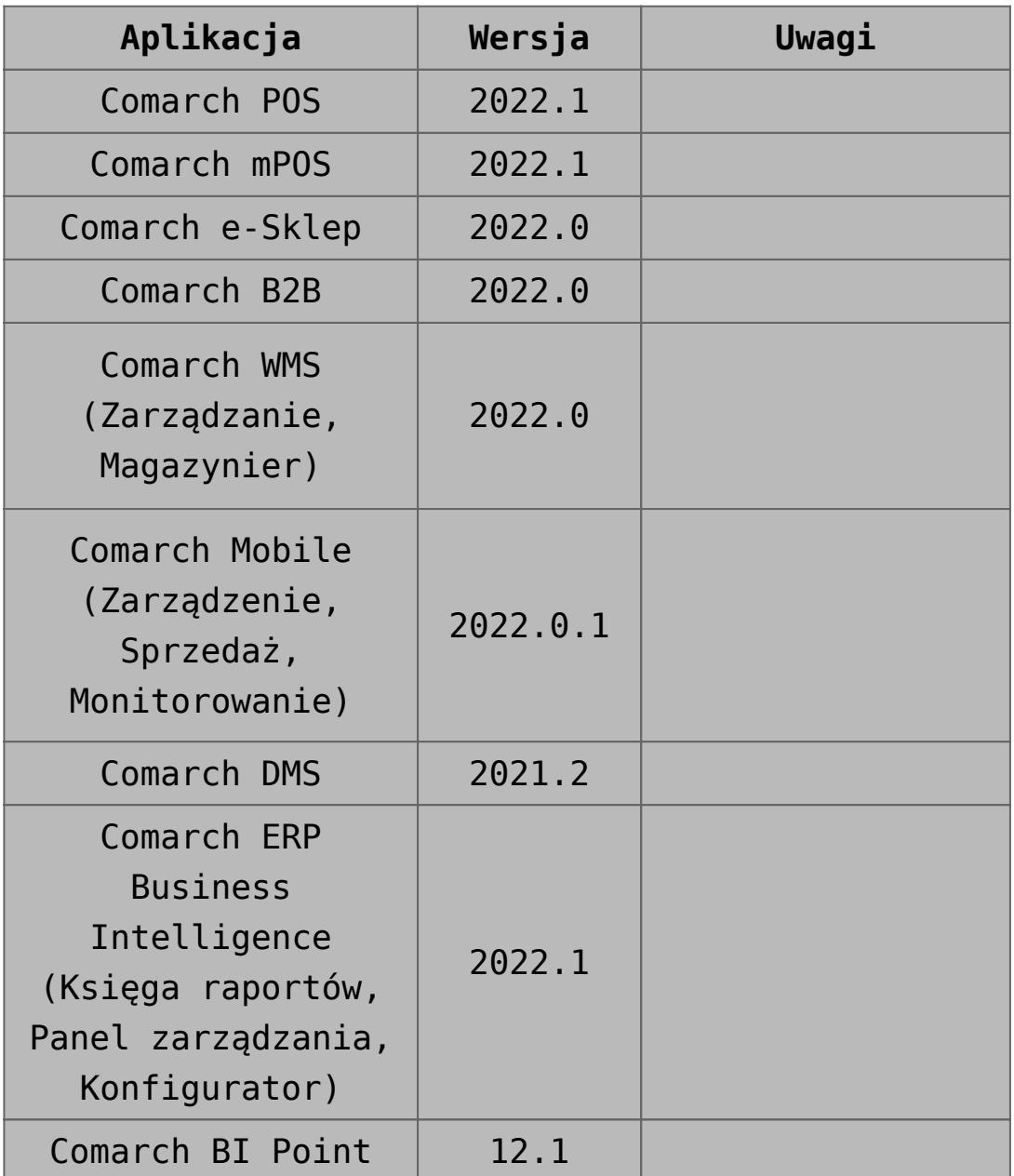

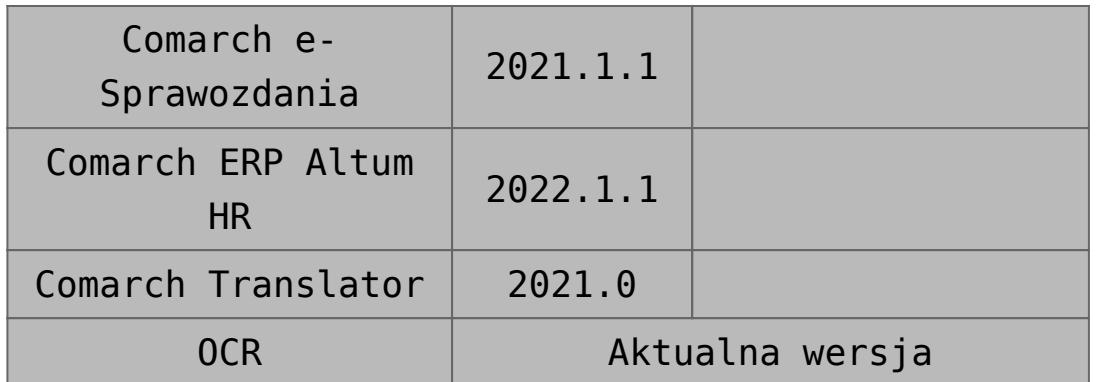